# *How to Install VMWare View Client*

# **To Install the Client**

**1.** Go the the url https://view.bethesdahealthcare.com/. Click on Install VMWare Horizon View Client

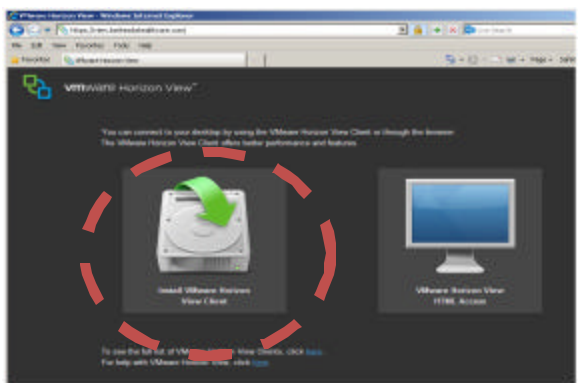

*2.* Click on "Go to Downloads" based on your version of OS. (Most users have Windows 32 Bit Clients *)*

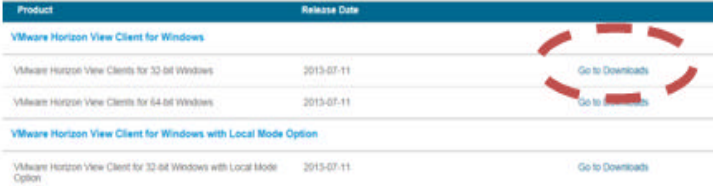

**3.** Click "Download Now" on the bottom right corner

**Download Now** 

**4**. On Windows 7, you should see the following, choose run.

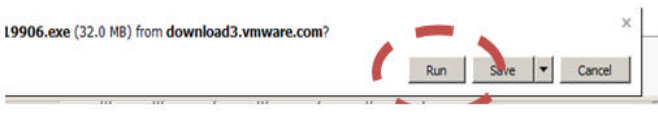

On Windows XP, you should see the following, choose "run".

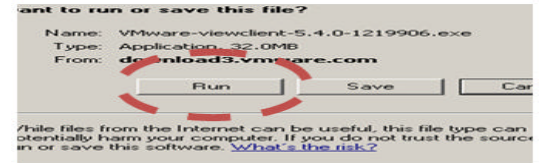

**5**. Click Next

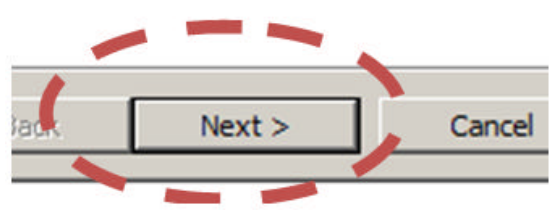

**6.** Select "I accept..." and click "Next"<br> **6.** Laccept the terms in the license agreement I do not accept the terms in the license agreement  $Next$ <Back **7.** Click Next

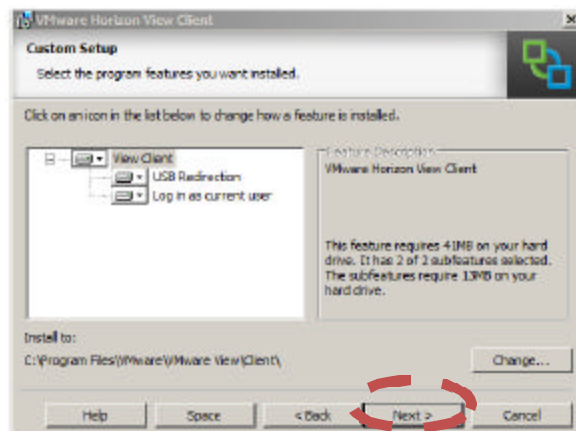

**8.** Type "View.bethesdahealthcare.com" and click "Next"

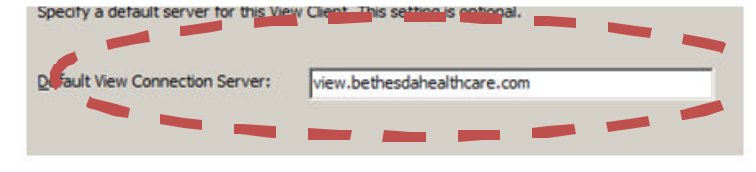

#### **9.** Click Next

יכל מכומטת מכחמאומר ומר עוכר במשחרו מש כמודכות משכר וכווכל

- $\triangledown$  Show in connection dialog
- $\Box$  Set default option to login as current user
- **10.** Click Next

Create shortcuts for VMware Horizon View Client in the following places

- $\nabla$  Desktop
- Start Menu Programs folder

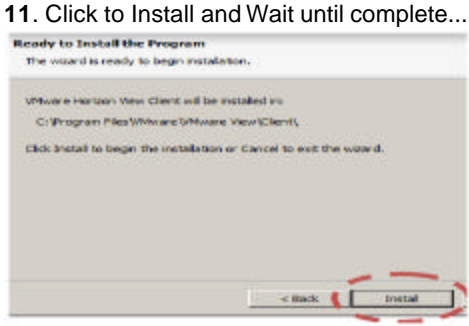

#### **12**. Click "Finish"

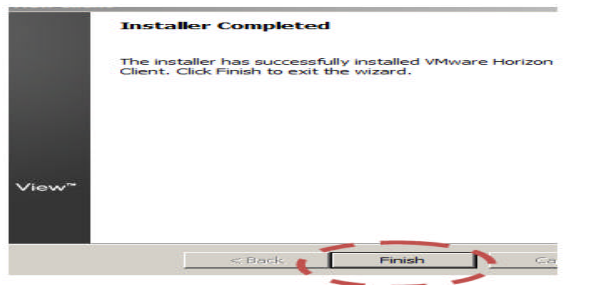

## **13.** Click yes to reboot your PC.

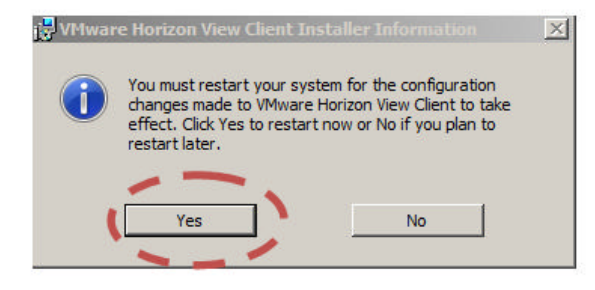

 **14.** Find the newly created Vmware View Client shortcut on your desktop and double click

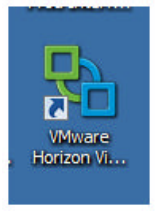

#### **15**. Click on Options

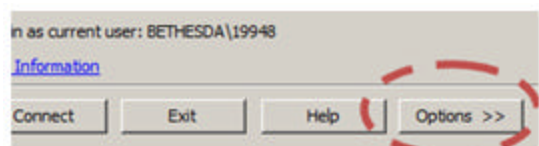

#### **16.** Click "Configure SSL.."

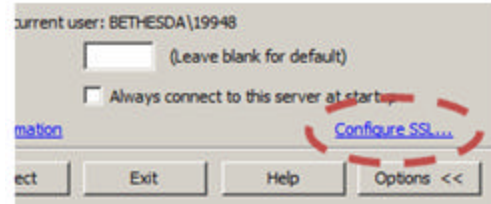

## **17.** Choose "Do not verify server identity certificates" and click "ok"

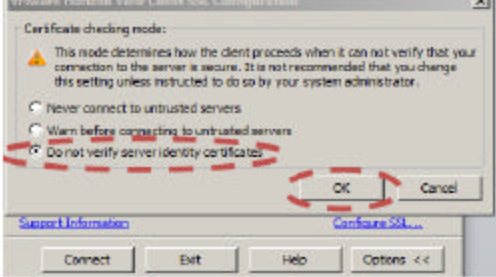

# **18.** Click "Connect"

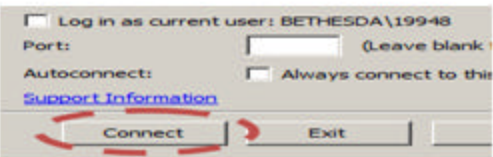

## **19**. Click on your desktop and click "Connect" and Wait while Vmware connects to your desktop.

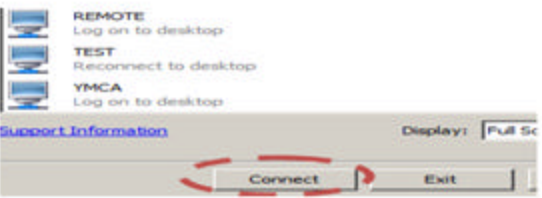

## **20.** You will then be logged into your assigned pool and logged into your desktop.

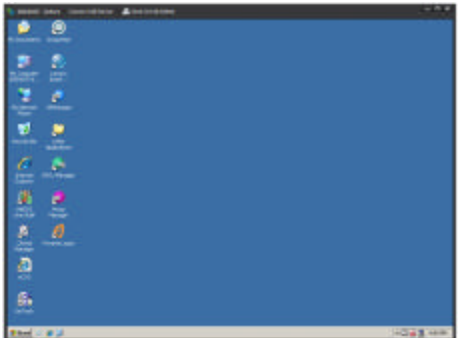